# Customer and Accounts User Guide Oracle Banking Virtual Account Management

Release 14.4.0.0.0

Part No. F31303-01

May 2020

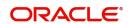

Oracle Banking Virtual Account Management Customer and Accounts User Guide Oracle Financial Services Software Limited

Oracle Park
Off Western Express Highway
Goregaon (East)
Mumbai, Maharashtra 400 063
India
Worldwide Inquiries:
Phone: +91 22 6718 3000

Fax: +91 22 6718 3001

www.oracle.com/financialservices/

Copyright © 2018-2020, Oracle and/or its affiliates. All rights reserved.

Oracle and Java are registered trademarks of Oracle and/or its affiliates. Other names may be trademarks of their respective owners.

U.S. GOVERNMENT END USERS: Oracle programs, including any operating system, integrated software, any programs installed on the hardware, and/or documentation, delivered to U.S. Government end users are "commercial computer software" pursuant to the applicable Federal Acquisition Regulation and agency-specific supplemental regulations. As such, use, duplication, disclosure, modification, and adaptation of the programs, including any operating system, integrated software, any programs installed on the hardware, and/or documentation, shall be subject to license terms and license restrictions applicable to the programs. No other rights are granted to the U.S. Government.

This software or hardware is developed for general use in a variety of information management applications. It is not developed or intended for use in any inherently dangerous applications, including applications that may create a risk of personal injury. If you use this software or hardware in dangerous applications, then you shall be responsible to take all appropriate failsafe, backup, redundancy, and other measures to ensure its safe use. Oracle Corporation and its affiliates disclaim any liability for any damages caused by use of this software or hardware in dangerous applications.

This software and related documentation are provided under a license agreement containing restrictions on use and disclosure and are protected by intellectual property laws. Except as expressly permitted in your license agreement or allowed by law, you may not use, copy, reproduce, translate, broadcast, modify, license, transmit, distribute, exhibit, perform, publish or display any part, in any form, or by any means. Reverse engineering, disassembly, or decompilation of this software, unless required by law for interoperability, is prohibited.

The information contained herein is subject to change without notice and is not warranted to be error-free. If you find any errors, please report them to us in writing.

This software or hardware and documentation may provide access to or information on content, products and services from third parties. Oracle Corporation and its affiliates are not responsible for and expressly disclaim all warranties of any kind with respect to third-party content, products, and services. Oracle Corporation and its affiliates will not be responsible for any loss, costs, or damages incurred due to your access to or use of third-party content, products, or services.

# Contents

| <b>Nelcome to Customer and Accounts User Guide</b> |    |
|----------------------------------------------------|----|
| Account Facility                                   | 4  |
| View Account Facility                              | 4  |
| Create Account Facility                            | 5  |
| Corporate Specific Account Number Range            | 6  |
| View Corporate Specific Account Number Range       | 6  |
| Create Corporate Specific Account Number Range     | 6  |
| Virtual Entity                                     | 7  |
| View Virtual Entity                                | 7  |
| Create Virtual Entity                              | 8  |
| Account Statement Preferences                      |    |
| View Account Statement Preferences                 | 11 |
| Create Account Statement Preferences               | 12 |
| Account Product                                    |    |
| View Account Product                               | 13 |
| Create Account Product                             |    |
| Account Closure                                    |    |
| View Account Closure                               |    |
| Create Account Closure                             |    |
| Account Closure Status                             | 17 |
| Account Input                                      |    |
| View Account Input                                 |    |
| Create Account Input                               |    |
| Account Structure                                  |    |
| View Account Structure                             |    |
| Create Account Structure                           |    |
| Virtual Multi-Currency Account                     |    |
| View Virtual Multi-Currency Account                |    |
| Create Virtual Multi-Currency Account              |    |
| Internal Credit Line                               |    |
| View Internal Credit Line                          |    |
| Create Internal Credit Line                        |    |
| Line Account Linkage                               |    |
| View Line Account Linkage                          |    |
| Create Line Account Linkage                        |    |
| File Upload                                        |    |
| Virtual Entity Feed                                |    |
| Virtual Account Feed                               |    |
| Account Structure Feed                             |    |
|                                                    |    |
| lossary                                            | 44 |
| dex                                                |    |
| eference and Feedback                              |    |
| References                                         |    |
| Documentation Accessibility                        |    |
| Feedback and Support                               |    |
| I GGUDAUN AIIU JUPPUIL                             |    |

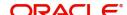

## Welcome to Customer and Accounts User Guide

Essentially each virtual account is a dummy sub-account of the customer's own physical account with the bank. They cannot exist outside of that immediate relationship, hence they are virtual. The serves to segregate any funds from any other funds in the same main account and yet is inextricably linked to that account. The key to a virtual account is thus the virtual account number/identifier.

This document is intended for Back Office Data Entry Clerk, Back Office Managers/Officers, Product Managers, End of Day Operators and Financial Controller users.

This section contains the following topics:

| Account Facility               | Corporate Specific Account Number Range |
|--------------------------------|-----------------------------------------|
| Virtual Entity                 | Account Statement Preferences           |
| Account Product                | Account Closure                         |
| Account Input                  | Account Structure                       |
| Virtual Multi-Currency Account | Internal Credit Line                    |
| Line Account Linkage           | File Upload                             |

# Account Facility

As part of on-boarding a customer for virtual account facility, you must enable virtual account facility for the customer. You can enable/disable virtual account facility for one or more accounts. The customer information is provided by the DDA system.

#### **View Account Facility**

The summary screen provides a list of enabled virtual account facility for a customer. You can enable virtual account facility using the Create Account Facility.

#### How to reach here:

#### Virtual Account Management > Customer > Account Facility > View Account Facility

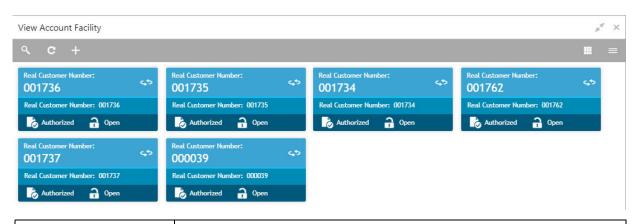

| Field                | Description                          |
|----------------------|--------------------------------------|
| Real Customer Number | Displays the number of the customer. |
| Status               | Displays the status of the record.   |

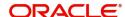

#### **Create Account Facility**

The maintenance screen allows you to enable/disable virtual account facility for a customer.

#### How to reach here:

#### Virtual Account Management > Customer > Account Facility > Create Account Facility

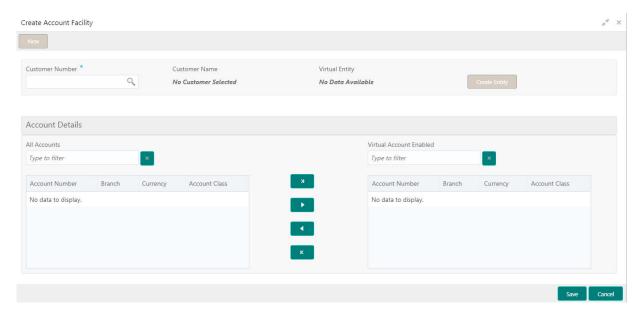

#### How to enable an account facility:

- 1. In the Create Account Facility screen, provide the required details:
  - Customer Number: Click **Search** to view and select the required customer number. The customer information is stored and used from the DDA system.
  - Customer Name: Based on the Customer Number selected, the information is auto-populated.
  - Virtual Entity: After creating a default virtual entity, the virtual entity appears.
- 2. Click **Create Entity** to create a default virtual entity. The **Create Default Virtual Entity** screen appears, you can refer to Create Virtual Entity to complete the procedure.

#### **Accounts Details**

- All Accounts: Displays a list of all the account of the selected customers. Type the name of the
  account on the filter and/or select the required account to enable the virtual account facility that
  appears on the grid.
- 3. Click > to move the selected account into the Virtual Account Enabled grid. The list of accounts displayed in the grid is enabled for virtual account facility.

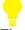

#### ZaiT

You can use the respective options to move the records back and forth from one grid to another. You can also use the filter to select the required account and move the record.

4. Click Save. You can view the enabled virtual account facility details in the View Account Facility.

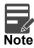

After enabling an account for virtual account facility, you can either go ahead and create a virtual account and/or a virtual identifier.

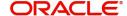

# **Corporate Specific Account Number Range**

You can configure virtual account number range for a specific corporate and branch.

#### **View Corporate Specific Account Number Range**

The summary screen provides a defined corporate specific account number range or a list of defined corporate specific account number ranges. You can configure a corporate specific account number range using the Create Corporate Specific Account Number Range.

#### How to reach here:

Virtual Account Management > Customer > Corporate Specific Account Number Range > View Corporate Specific Account Number Range

View Corporate Specific Account Number Range 0001333 C00011 B00011 K00011 Branch Code: A13 Branch Code: C11 Branch Code: B11 Branch Code: K11 Authorized 🔒 Open Authorized 🔒 Open Authorized 🔒 Open Authorized 🔒 Open 0001999 D00011 0001777 0001555 Branch Code: D11 Branch Code: A15 Branch Code: A19 Branch Code: A17 Authorized ? Open Authorized 🔒 Open Authorized ? Open Authorized ? Open 0001444 020295 Branch Code: A14 Branch Code: 101 Authorized 🔒 Open Unauthorized ▲ In Progress

| Field                | Description                        |
|----------------------|------------------------------------|
| Real Customer Number | Displays the customer number.      |
| Branch Code          | Displays the branch code.          |
| Status               | Displays the status of the record. |

#### **Create Corporate Specific Account Number Range**

The maintenance screen allows you to define the virtual account number range or ranges for a specific corporate and branch.

#### How to reach here:

Virtual Account Management > Customer > Corporate Specific Account Number Range > Create Corporate Specific Account Number Range

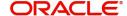

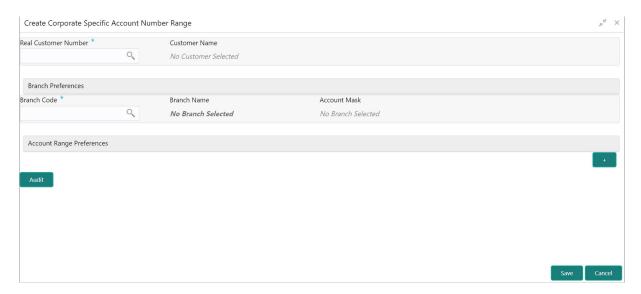

#### **How to configure Corporate Specific Account Number Range**

- 1. In the Create Corporate Specific Account Number Range screen, provide the required details:
  - Real Customer Number: Click Search to view and select the required Real Customer Number.
  - Customer Name: Based on the real customer name selected, the information is auto-populated.
  - Branch Preferences
    - Branch Code: Click Search to view and select the required branch code.
    - Branch Name: Based on the Branch Code selected, the information is auto-populated.
    - Account Mask: Based on the Branch Code selected, the information is auto-populated.
  - Account Range Preferences: Click + to add a row and provide the required details:
    - Start Range Number: Enter the start number range. The range should be defined only for the "n" characters of the Account mask
    - End Range Number: Enter the end number range. The range should be defined only for the "n" characters of the Account mask.
- 2. Click **Save**. You can view the configured account number range in the **View Corporate Specific Account Number Range**.

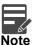

- For each corporate one or more account number ranges can be defined. However, for a specific branch, two corporates are not allowed to have an overlapping account number ranges.
- You can not modify account number range or ranges, once defined. However, a new account number range can be added for a corporate.

# **Virtual Entity**

You can create a virtual entity and use it to map the details with a virtual account. You can create multiple virtual entities for a real customer.

#### **View Virtual Entity**

The summary screen provides a list of virtual entity configured for a customer You can capture the virtual entity's details and its preferences using the Create Virtual Entity.

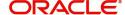

#### How to reach here:

#### Virtual Account Management > Customer > Virtual Entity > View Virtual Entity

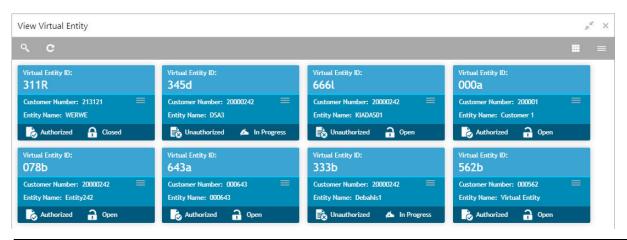

| Field             | Description                                   |
|-------------------|-----------------------------------------------|
| Virtual Entity ID | Displays the unique ID of the virtual entity. |
| Customer Number   | Displays the customer number.                 |
| Entity Name       | Displays the name of the entity.              |
| Status            | Displays the status of the record.            |

#### **Create Virtual Entity**

The maintenance screen allows you to configure virtual entity and its preferences.

#### How to reach here:

Virtual Account Management > Customer > Virtual Entity > Create Virtual Entity

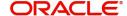

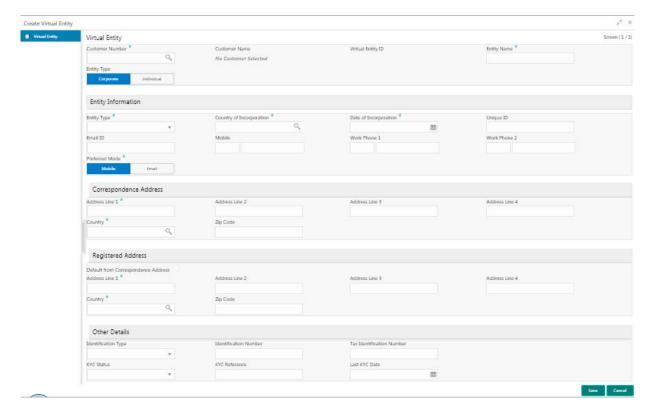

#### How to add a virtual entity:

- 1. In the Create Virtual Entity screen, provide the required details:
  - Customer Number: Click **Search** to view and select the required customer number.
  - Customer Name: Based on the Customer Number selected, the information is auto-populated.
  - Virtual Entity ID: This field is disabled. After you save the record, an Entity ID Generation popup screen appears, where you can provide the information.
  - Entity Name: Enter a name for the entity.
  - Entity Type: Select one of the following:
    - Corporate: If selected, the record configured is for a corporate entity.
    - Individual: If selected, the record configure is for an individual entity.

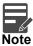

Depending on the Entity Type selected, the Entity Information appears with different fields.

#### **Entity Information**

If **Corporate** is selected as the Entity Type, provide the required information:

- Entity Type: Enter an entity type.
- Country of Incorporation: Click **Search** to view and select the required country for which you want to incorporate the virtual entity.
- Date of Incorporation: Select a date of incorporation from the dropdown calendar.
- Unique ID: Enter an unique ID for the virtual entity.
- Email ID: Enter the customer's Email ID.
- Mobile: Enter the customer's contact number.
- Work Phone 1-2: Enter the customer's work contact number.
- Preferred Mode: Select one of the following:

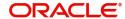

- Mobile: If selected, mobile is the preferred mode to contact the customer.
- Email: If selected, Email is the preferred mode to contact the customer.

#### If **Individual** is selected as the Entity Type, provide the required information:

- First Name: Enter the first name of an individual.
- Middle Name: Enter the middle/maiden name of an individual.
- Last Name: Enter the last name/surname of an individual.
- Date of Birth: Select a DOB of the individual from the dropdown calendar.
- Gender: Select a gender from the dropdown list.
- Nationality: Click **Search** to view and select the required nationality.
- National ID: Enter a national ID.
- Home Phone: Enter the residential contact number of the individual.
- Work Phone: Enter the official contact number of the individual.
- Mobile: Enter contact number of the individual.
- Email ID: Enter Email ID of the individual.
- Preferred Mode: Select one of the following:
  - Mobile: If selected, mobile is the preferred mode to contact the customer.
  - Email: If selected, Email is the preferred mode to contact the customer.

#### **Correspondence Address**

- Address Line 1-4: Enter the address details.
- Country: Click Search to view and select the require country.
- Zip Code: Enter the zip code details of the address.

#### **Registered Address**

• Default from Correspondence Address: By default, it is disabled. If enabled, the Correspondence Address is updated as Registered Address. If disabled, you can enter the permanent address.

#### **Other Details**

- Identification Type: Select an identification type from the dropdown list.
- Identification Number: Enter an identification number.
- Tax Identification Number: Enter a tax identification number.
- KYC Status: Select a KYC status from the dropdown list.
- KYC Reference: Enter a KYC reference number.
- Last KYC Date: Select the last KYC performed from the dropdown calendar.
- 2. Click Save. The Entity ID Generation popup screen appears.

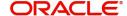

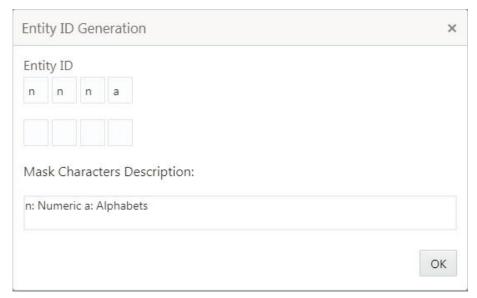

- 3. Enter the required entity ID in the format displayed.

  To create a new entity ID format, refer to Entity Mask Configuration Maintenance in the Configuration User Guide.
- 4. Click **OK** to save the entity ID.

You can view the defined virtual entity in the View Virtual Entity.

#### **Account Statement Preferences**

You can configure an account statement preferences.

#### **View Account Statement Preferences**

The summary screen provides a list of configured preferences for account statements. You can configure an account statement preferences using the Create Account Statement Preferences.

#### How to reach here:

Virtual Account Management > Customer > Account Statement Preferences > View Account Statement Preferences

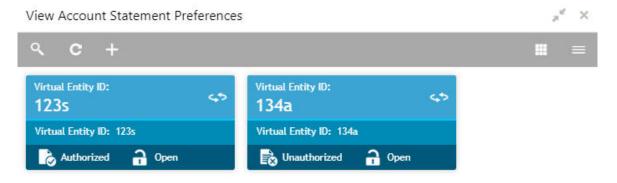

| Field             | Description                        |
|-------------------|------------------------------------|
| Virtual Entity ID | Displays the virtual entity ID.    |
| Status            | Displays the status of the record. |

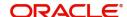

#### **Create Account Statement Preferences**

The maintenance screen allows you to configure an account statement preferences.

#### How to reach here:

# Virtual Account Management > Customer > Account Statement Preferences > Create Account Statement Preferences

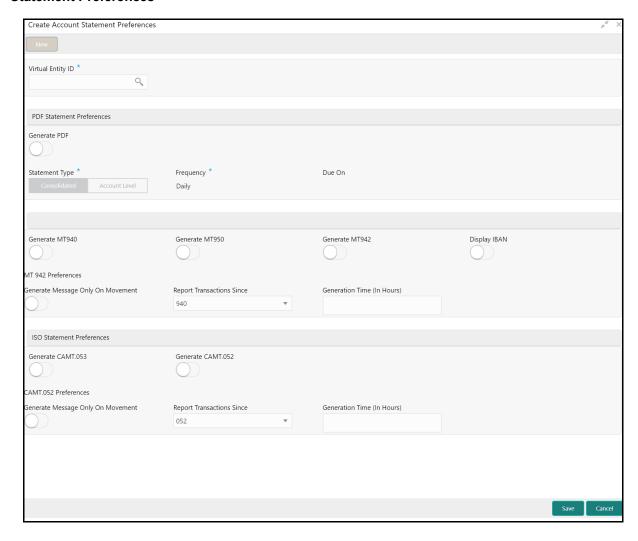

#### How to configure an account statement preferences:

- 1. In the Create Account Statement Preferences screen, provide the required details:
  - Virtual Entity ID: Click **Search** to view and select the required virtual entity ID.
  - Statement Type: Select one of the options:
    - Consolidated: If selected, a consolidated statement is generated.
    - Account Level: If selected, an account level statement is generated.
  - Frequency: Select a frequency from the dropdown list.
  - Due On: Enter a due date in number of days.

#### **EOD Statement**

- Generate MT940: If selected, the statement is generated in MT940 format.
- Generate MT950: If selected, the statement is generated in MT950 format.
- Generate MT942: If selected, the intra-day account statement is generated in MT942 format.

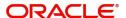

 Display IBAN: If selected, generated statement is reported with IBAN Account Number instead of Virtual Account Number.

#### MT942 Preferences

- Generate Message Only On Movement: By default, it is disabled. If enabled, system generates statement only if additional entries have been posted subsequent to the previous statement generation.
- Report Transactions Since: Select one of the required options from the drop-down list:
  - 940: If selected, the current statement will include all of the transactions posted and authorized since the previous MT940 generation.
  - 950: If selected, the current statement will include all of the transactions posted and authorized since the previous MT950 generation.
  - 942: If selected, the current statement will include all of the transactions posted and authorized since the previous MT942 generation.
- Generation Time (In Hours): Select a timing for MT942 generation from the multiselect drop-down list.

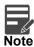

System supports only hourly time intervals.

#### **ISO Statement Preferences**

- Generate CAMT.052: If selected, the statement is generated in CAMT.053 format.
- Generate CAMT.053: if selected, the intra day account statement is generated in CAMT.052 format.
- CAMT.052 Preferences
- Generate Message Only On Movement: By default, it is disabled. If enabled, system generates statement only if additional entries have been posted subsequent to the previous statement generation.
- Report Transactions Since: Select the one of the required options from the drop-down list:
  - 052: If selected, the current statement will include all the transactions posted and authorized since the previous CAMT.052 generation.
  - 053: If selected, the current statement will include all the transactions posted and authorized since the previous CAMT.053 generation.
- Generation Time (In Hours): Select a timing for CAMT.052 generation from the multi select dropdown list.

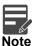

System supports only hourly time intervals.

2. Click **Save**. You can view the defined account statement preferences in the View Account Statement Preferences.

#### **Account Product**

You can configure account product for a corporate.

#### **View Account Product**

The summary screen provides a list of configured account product. You can configure an account product using the Create Account Product.

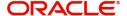

#### How to reach here:

#### Virtual Account Management > Customer > Account Product > View Account Product

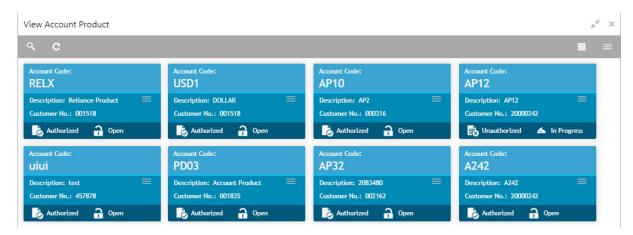

| Field           | Description                                                            |
|-----------------|------------------------------------------------------------------------|
| Account Code    | Displays the code of the account.                                      |
| Description     | Displays any additional information of the account.                    |
| Customer Number | Displays the customer number that is associated with the account code. |
| Status          | Displays the status of the record.                                     |

#### **Create Account Product**

The maintenance screen allows you to configure account products for a corporate.

#### How to reach here:

#### Virtual Account Management > Customer > Account Product > Create Account Product

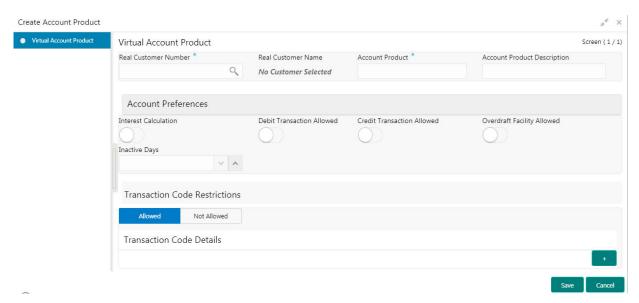

#### How to add an account product:

- 1. In the Create Account Product screen, provide the required details:
  - Real Customer Number: Click **Search** to view and select the required real customer number.

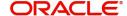

- Real Customer Name: Based on the Real Customer Number selected, the information is autopopulated.
- Account Product: Enter a name for the account product.
- Account Product Description: Enter additional information about the account product.

#### **Account Preferences**

- Interest Calculation: By default, this is disabled. If enabled, indicates if interest calculation is required for the virtual accounts created under this product.
- Debit Transaction Allowed: By default, this is disabled. If enabled, indicates if the debit transactions are allowed for the virtual accounts created under this product.
- Credit Transaction Allowed: By default, this is disabled. If enabled, indicates if the credit transactions are allowed for the virtual accounts created under this product.
- Overdraft Facility Allowed: By default, this is disabled. If enabled, indicates if the overdrafts are allowed for the virtual accounts created under this product.
- Inactive Days: Select the number of days to indicate after how many days of inactivity, the account
  must be marked inactive.

#### **Transaction Code Restrictions**

• Select one of the options. This is used for allowing or not allowing transaction codes for virtual accounts opened under this product.

#### **Transaction Code Details**

- 2. Click + to add a row and provide the required details:
  - Transaction Code: Click Search to view and select the required transaction code. To create a new transaction code, refer to Transaction Code Maintenance in the Common Core User Guide.
  - Description: Based on the Transaction Code selected, the information is auto-populated.
- 3. Click Save. You can view the configured account product details in the View Account Product.

#### Account Closure

You can initiate account closure for one or more than one virtual accounts of a customer.

#### **View Account Closure**

The summary screen provides a list of closure requests initiated. You can initiate a closure request of a virtual account using the Create Account Closure.

#### How to reach here:

#### Virtual Account Management > Accounts > Account Closure > View Account Closure

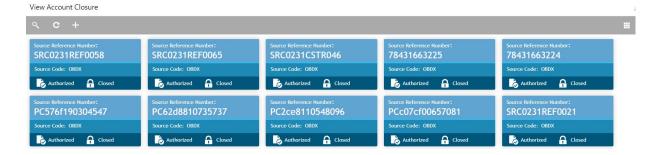

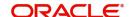

| Field                   | Description                                                  |
|-------------------------|--------------------------------------------------------------|
| Source Reference Number | Displays the source reference number of the closure request. |
| Source Code             | Displays the source code.                                    |

#### **Create Account Closure**

The closure request screen allows you to initiate an account closure request. You can initiate account closure of one or more virtual accounts of a customer.

#### How to reach here:

#### Virtual Account Management > Accounts > Account Closure > Create Account Closure

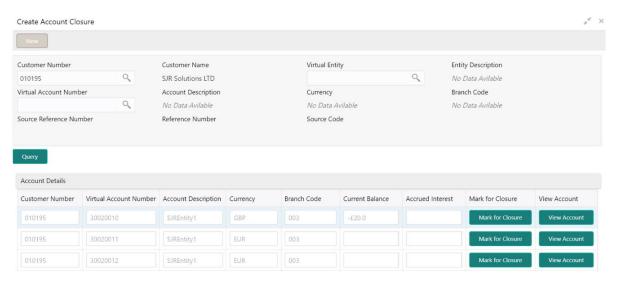

#### How to initiate a closure request:

1. In the **Create Account Closure** screen, query the list of the virtual accounts based on the below parameters:

#### **Create Account Closure**

- Customer Number: Click Search to view and select the customer number.
- Customer Name: Based on the customer number selected, the information is auto-populated.
- Virtual Entity: Click Search to view and select the virtual entity.
- Entity Description: Based on the virtual entity selected, the information is auto-populated
- Virtual Account Number: Click Search to view and select the virtual account number.
- Account Description: Based on the virtual account number selected, the information is autopopulated.
- Currency: Based on the virtual account number selected, the information is auto-populated.
- Branch Code: Based on the virtual account number selected, the information is auto-populated.
- Source Reference Number: Enter the source reference number.
- Reference Number: System generates the reference number
- Source Code: Click Search to view and select the source code.
- 2. Click Query to list the virtual accounts in the Account Details grid.

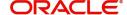

#### **Account Details**

The following details are available in the Account Details grid:

- Customer Number
- Virtual Account Number
- Account Description
- Currency
- Branch Code
- Current Balance
- Accrued Interest
- 3. Select **Mark for Closure** for the virtual accounts for initiating a closure request. System populates the current balance and accrued interest, if any for the all virtual accounts marked for closure.
- 4. Click View Account to view the virtual account details.
- 5. Click Save. You can view the account closure status in request in Account Closure Status screen.

#### **Account Closure Status**

You can view the status of the closure request for a specific virtual account.

#### How to reach here:

#### Virtual Account Management > Queues > Account Closure Status

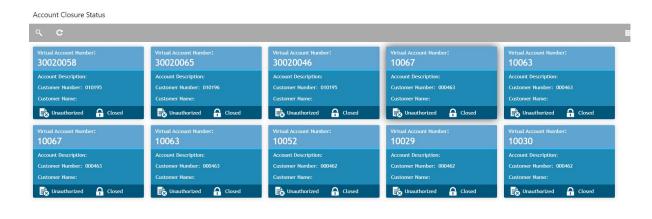

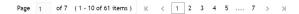

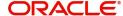

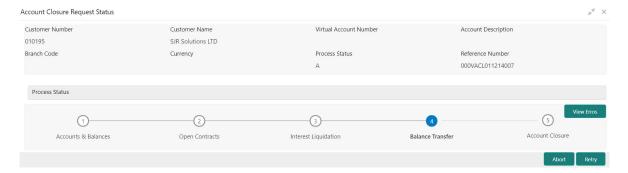

#### **Account Closure Request Status**

- Customer Number: Displays the Customer Number of the virtual account being closed.
- Customer Name: Displays the Customer Name.
- Virtual Account Number: Displays the account number being closed.
- Account Description: Displays the account description.
- Branch Code: Displays the branch code of the account.
- Currency: Displays the account currency.
- Process Status: Displays the current account closure status.

#### **Account Closure Status**

- .I (In-Progress):
  - i. Post authorization of the virtual account closure request, the status of the closure request is marked as "I"-In-Progress.
  - ii. System performs Internal validation checks followed by external validations if enabled.
  - iii. Post successful validations, a real time call is made to Standalone IC system for Interest liquidation.
  - iv. Once the Interest amount is posted from the IC system, an internal transfer is initiated to transfer the residual amount to another virtual account linked to the same real account.
- C (Completed): On successful residual balance transfer, the status is marked as "C" (Completed)"
- A (Aborted): The status of the closure request is marked as "A (Aborted), whenever a user aborts a closure request before the account is closed. You can abort a closure request by clicking on the "Abort" Button
- F (Failed): The status of the closure request is marked as "F (Failed)" if any of the below listed processes fail. You retry the closure request by clicking on "Retry" button.
  - i. Internal Validation checks
  - ii. External Validation checks
  - iii. Online Interest Liquidation
  - iv. Residual Balance Transfer
- Failure Reason: Displays the failure reason in case of any failures.

#### **Account Closure Stages**

- Accounts & Balances: These are internal validations performed by system like Active blocks, Active structures etc.
- Open Contracts: These are external validations performed by system.
- Interest Liquidation: The accrued interest till date on the account being closed is liquated.
- Balance Transfer: Initiation of residual balance transfer to the designated virtual account specified during account closure request.

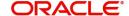

• Account Closure: Successful transfer of residual balance to the designated account.

# **Account Input**

You can create a virtual account for a customer.

#### **View Account Input**

The summary screen provides a list of configured virtual account. You can configure a virtual account using the Create Account Input.

#### How to reach here:

#### Virtual Account Management > Accounts > Account Input > View Account Input

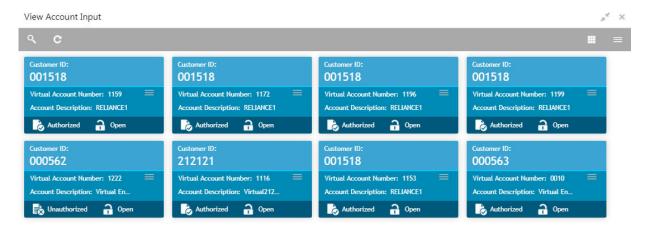

| Field                  | Description                                         |
|------------------------|-----------------------------------------------------|
| Customer ID            | Displays the customer ID.                           |
| Virtual Account Number | Displays the number of the virtual account.         |
| Account Description    | Displays additional details of the virtual account. |
| Status                 | Displays the status of the record.                  |

#### **Create Account Input**

The maintenance screen allows you to configure virtual account details.

#### How to reach here:

Virtual Account Management > Accounts > Account Input > Create Account Input

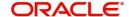

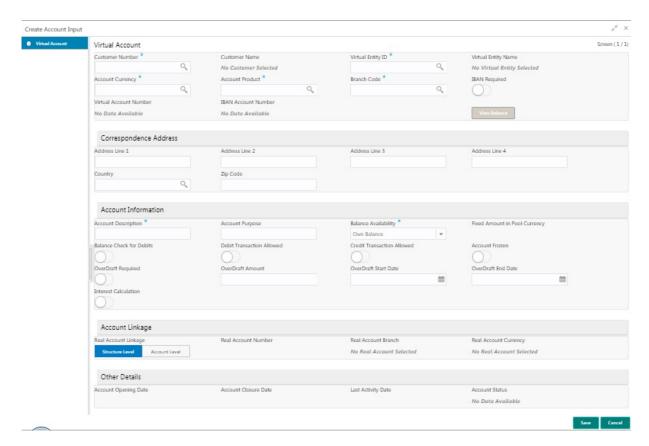

#### How to add an account input:

- 1. In the **Create Account Input** screen, provide the required details:
  - Customer Number: Click Search to view and select the required customer number.
  - Customer Name: Based on the Customer Number selected, the information is auto-populated.
  - Virtual Entity ID: Click Search to view and select the required virtual entity ID.
  - Virtual Entity Name: Based on the Virtual Entity ID selected, the information is auto-populated.
  - Account Currency: Click Search to view and select the required account currency.
  - Account Product: Click Search to view and select the required account product.
  - Branch Code: Click Search to view and select the required branch code.
  - IBAN Required: By default, this is disabled. If enabled, indicates that an IBAN must be generated.
  - Virtual Account Number: System generates the virtual account number based on account numbering mask and corporate specific range, if defined.

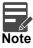

If **Corporate Specific Range Required** is opted and the auto-generation of account number is also enabled, then system automatically allocates the virtual account numbers from the corporate specified range defined. In this case, the next incremental virtual account number from the corporate specified range will be allocated. In case a corporate has been allocated with multiple ranges, then the new virtual account number is allocated from lowest number in the defined range or ranges.

However, if all of the ranges are utilized for a corporate, user needs to define a new corporate specific range for a given corporate. Until then, user is not allowed to create a new virtual account for a given corporate.

If **Manual Account Number Generation** is opted, user has to manually provide account number from the corporate specific range defined.

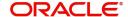

- IBAN Account Number: System generates the IBAN based on IBAN numbering mask.
- View Balance: By default, this option is disabled and enables only after the record is configured. For more information, see Viewing Account Balance.

#### **Correspondence Address**

- Address Line 1-4: Enter the address details.
- Country: Click Search to view and select the required country.
- Postal Code: Enter the postal code.

#### **Account Information**

- Account Description: This is auto-populated as virtual entity name. You can modify the auto-populated details.
- Account Purpose: Enter the purpose of the virtual account.
- Balance Availability: Select one of the following options:
  - Own Balance: This is the available balance of the virtual account including child contributions and internal limits if available.
  - Pool Balance: The entire pool balance is available for this accounts irrespective of its own balance.
  - Own Balance and Fixed Amount from Pool: Sum of own balance as mentioned above and a fixed amount from the pool balance. If Own Balance and Fixed Amount from Pool is selected, the Fixed Amount in Pool Currency field is available to provide the fixed amount.
- Fixed Amount in Pool Currency: Enter the fixed amount in the pool currency.
- Balance Check for Debits: This is defaulted from the account product used. The default value can be modified.
- Debit Transaction Allowed: This is defaulted from the account product used. You can disable this
  option, but you cannot enable it.
- Credit Transaction Allowed: This is defaulted from the account product used. You can disable this option, but you cannot enable it.
- Account Frozen: By default, this is disabled. If selected, indicates if the account is frozen.
- Overdraft Required: This is defaulted from the account product used. You can disable this option, but you cannot enable it.
- Overdraft Amount: Enter the fixed amount that can be overdrawn by the account. This is applicable if overdraft is allowed.
- Interest Calculation: This is defaulted from the account product used. You can disable this option, but you cannot enable it.

#### **Account Linkage**

- Real Account Linkage: Select one of the options:
  - Structure Level: If selected, indicates that the real account for this virtual account is linked at the structure level.
  - Account Level: If selected, indicates that the real account for this virtual account is linked at the account level.
- Real Account Number: Click **Search** to view and select the required real account number, if real account linkage is at the account level.
- Real Account Branch: Based on the Real Account Number selected, the information is autopopulated.
- Real Account Currency: Based on the Real Account Number selected, the information is autopopulated.
- Account Opening Date: Displays the account opening date for the virtual account.
- Account Closure Date: Displays the account opening date for the virtual account.
- Last Activity Date: Displays the last date on which a transaction was performed for the virtual account.

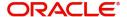

- Account Status: Displays the current account status for the virtual account.
- 2. Click Save. You can view the configured account details in the View Account Input.

#### **Viewing Account Balance**

After saving a record, you can navigate to **View Account Input** screen and **View Account Structure** screen to view the account balance details.

- 1. In the selected screen, select an account for which you want to view the account balance details. The respective screen opens with the configured details.
- 2. Click View Balance/select a node, the Account Balance Details pop-up screen appears.

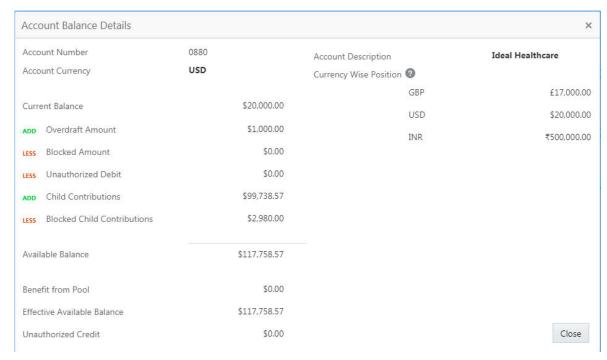

3. Click **Close** to navigate back to the selected screen.

#### **Account Structure**

You can configure an account structure for a real account that belongs to any customer.

#### **View Account Structure**

The summary screen provides a list of configured account structures. You can configure an account structure using the Create Account Structure.

#### How to reach here:

Virtual Account Management > Accounts > Account Structure > View Account Structure

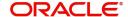

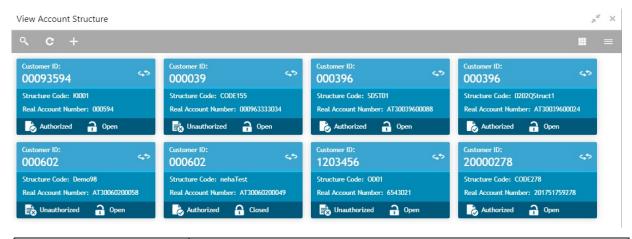

| Field               | Description                                                        |
|---------------------|--------------------------------------------------------------------|
| Customer ID         | Displays the customer ID details.                                  |
| Structure Code      | Displays the structure code associated with the account structure. |
| Real Account Number | Displays the account number that is mapped to the structure.       |
| Status              | Displays the status of the record.                                 |

#### **Create Account Structure**

The maintenance screen allows you to configure an account structure for a customer. You can drag and drop to create/modify the account structure. On hover of the nodes more details of the account appears.

#### How to reach here:

#### Virtual Account Management > Accounts > Account Structure > Create Account Structure

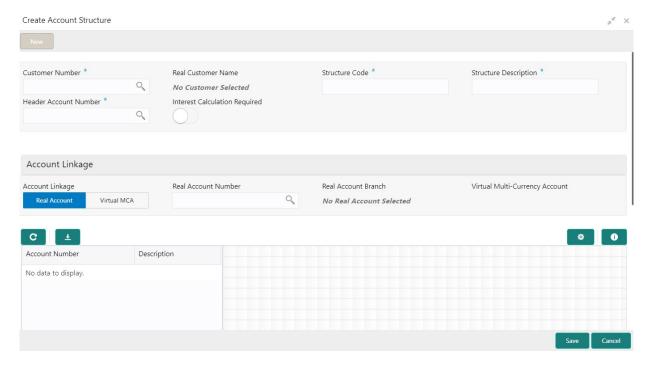

#### How to create an account structure:

1. In the Create Account Structure screen, provide the required details:

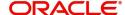

- Customer Number: Click Search to view and select the required customer number.
- Real Customer Name: Based on the Customer Number selected, the information is auto-populated.
- Structure Code: Enter a code for the structure. You can enter a maximum length of eight alphanumeric characters.
- Structure Description: Enter additional information for the structure.
- Header Account Number: Click Search to view and select the required header account number. This
  will be the root node for the structure and is always a virtual account.
- Interest Calculation Required: If enabled, indicates the interest calculation required at the account structure level.

#### **Account Linkage**

- Account Linkage: Select one of the options:
  - Real Account: If selected, you can configure an account structure for a real account. The Real Account Number field and the Real Account Branch field and enabled to select the account.
  - Virtual MCA: If selected, you can configure an account structure for a virtual multi-currency account. The Virtual Multi-Currency Account field is enabled to select the account.
- Real Account Number: Click Search to view and select the required real account number.
- Real Account Branch: Based on the Real Account Number selected, the information is autopopulated.
- Virtual Multi-Currency Account: Click Search to view and select the required virtual multi-currency account.

#### Structure

2. Define the account structure using the Detail View or the Diagram View:

#### Good to know information, while creating an account structure:

- Panning and zooming are enabled for the account structure.
- Pinching or using the mouse wheel zooms in/out of the account structure.
- Drag rows from the table and drop it on the adjacent section to create nodes for the account structure (only for diagram view).
- A link is created between two nodes when one node is dropped on an existing node.
- No empty fields must be present in the table.

#### **Structure Actions**

• Export: Click to download the account structure in a .csv format.

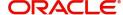

#### **Detail View**

- 1. Click **Detail View** to change the view and provide the details in a tabular format.
- 2. Click + to add a row and provide the require details:
  - Parent Virtual Account Number: Click Search to view and select the required virtual account number to be selected as a parent account for which you can associate child accounts. The Header Account Number must be the first Parent Virtual Account Number in the table.
  - Description: Based on the Parent Virtual Account Number selected, the information is auto-populated.
  - Child Virtual Account Number: Click Search to view and select the required virtual account number to associated with the parent account. The child virtual account number cannot be duplicate for different rows. The Child Virtual Account Number cannot be the Parent Virtual Account Number to it's own parent in a new row.
  - Description: Based on the Child Virtual Account Number selected, the information is auto-populated.

#### Diagram View

- 1. By default, this view appears. Click **Diagram View** to change the view and provide the details in a structural format.
- Diagram View: Select > drag and drop the account number from the table to the grid and make the required connection. Click **Maximize** to view the complete account structure.

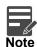

You can select a node and view the account balance details. For more information, see Viewing Account Balance.

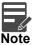

The Account Structure appears in the **Diagram View** when all the available rows of the **Detail View** has relevant data.

3. Click Save. You can view the configured account structure details in the View Account Structure.

# **Virtual Multi-Currency Account**

You can create a group of multiple accounts with different currencies for a customer. You can manage account transactions with more than one currency for a customer.

#### **View Virtual Multi-Currency Account**

The summary screen provides a list of configured virtual multi-currency account. You can configure a virtual multi-currency account using the Create Virtual Multi-Currency Account.

#### How to reach here:

Virtual Account Management > Customer > Virtual Multi-Currency Account > View Virtual Multi-Currency Account

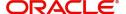

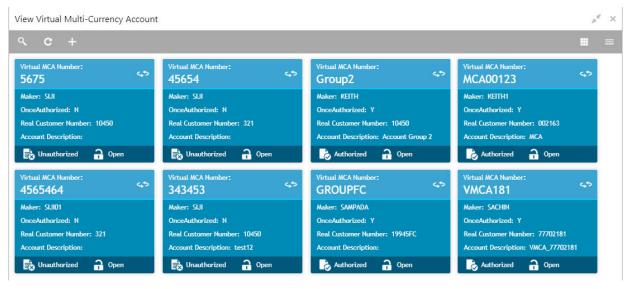

| Field                | Description                                                                                      |
|----------------------|--------------------------------------------------------------------------------------------------|
| Virtual MCA Number   | Displays the virtual multi-currency account number.                                              |
| Maker                | Displays the name of the user who has configured the virtual multi-<br>currency account details. |
| Once Authorized      | Indicates if the record is authorized once or not.                                               |
| Real Customer Number | Displays the real customer number.                                                               |
| Account Description  | Displays the description of the virtual multi-currency account.                                  |
| Status               | Displays the status of the record.                                                               |

#### **Create Virtual Multi-Currency Account**

The maintenance screen allows you to configure a virtual multi-currency account.

#### How to reach here:

Virtual Account Management > Customer > Virtual Multi-Currency Account > Create Virtual Multi-Currency Account

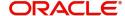

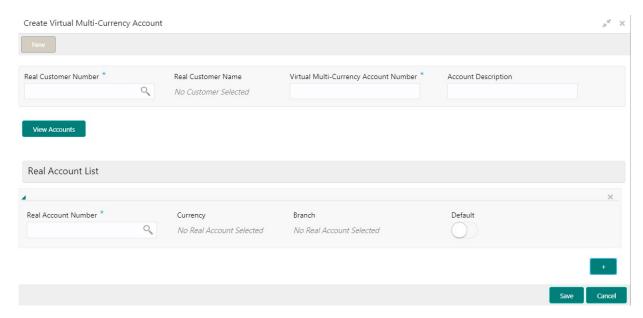

#### How to configure a virtual multi-currency account:

- 1. In the Create Virtual Multi-Currency Account screen, provide the required details:
  - Real Customer Number: Click Search to view and select the required real customer number.
  - Real Customer Name: Based on the Real Customer Number selected, the information is autopopulated.
  - Virtual Multi-Currency Account Number: Enter a virtual multi-currency account number.
  - Account Description: Enter additional information of the account.
- 2. Click View Account to view the list all real account that are associated with the real customer number.

#### **Real Account List**

- 3. Click + to add a row and provide the required details:
  - Real Account Number: Click **Search** to view and select the required action name.
  - Currency: Based on the Real Account Number selected, the information is auto-populated.
  - Branch: Based on the Real Account Number selected, the information is auto-populated.
  - Default: If selected, indicates that the selected account's currency is the default currency, if the
    transaction currency is not configured for a customer.
     For example: If the virtual multi-currency account consists of USD, EURO, and Peso, the default
    account currency is configured as USD. Any transactions performed in INR on the virtual multicurrency account is performed in the USD (default) account.
- 4. Click **Save**. You can view the configured virtual multi-currency account in the View Virtual Multi-Currency Account.

#### Internal Credit Line

You can configure internal credit line for a customer. The customer can offer the facility to its subsidiaries and the subsidiaries can use the credit line.

#### **View Internal Credit Line**

The summary screen provides a list of configured internal credit line. You can configure an internal credit line using the Create Internal Credit Line.

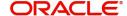

#### How to reach here:

#### Virtual Account Management > Accounts > Internal Credit Line > View Internal Credit Line

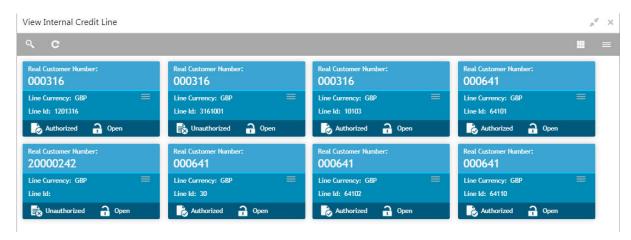

| Field                | Description                           |
|----------------------|---------------------------------------|
| Real Customer Number | Displays the customer number details. |
| Line Currency        | Displays the line currency details.   |
| Line ID              | Displays the line ID.                 |
| Status               | Displays the status of the record.    |

#### **Create Internal Credit Line**

The maintenance screen allows you to configure internal credit line.

#### How to reach here:

#### Virtual Account Management > Accounts > Internal Credit Line > Create Internal Credit Line

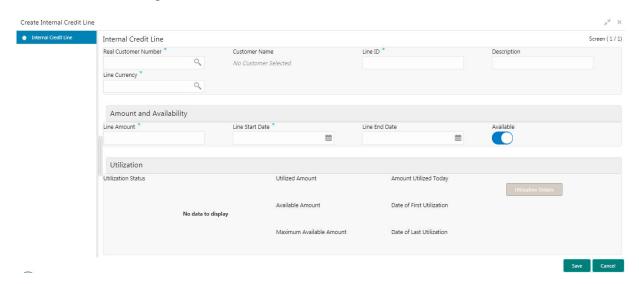

#### How to add an internal credit line:

- 1. In the Create Internal Credit Line screen, provide the required details:
  - Real Customer Number: Click Search to view and select the required customer number.
  - Customer Name: Based on the Real Customer Number selected, the information is auto-populated.

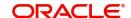

- Line ID: Enter a line ID.
- Description: Enter additional information about the internal credit line.
- Line Currency: Click **Search** to view and select the required line currency.

#### **Amount and Availability**

- Line Amount: Enter the internal credit line amount.
- Line Start Date: Enter a start date for the line amount from the dropdown calendar.
- Line End Date: Enter an end date for the line amount from the dropdown calendar.
- Available: By default, this option is selected. If selected, indicates that the line amount is valid for the selected period.

#### Utilization

- Utilization Status: Displays a pie chart of the amount that is utilized.
- Utilized Amount: Displays the amount that is utilized.
- Amount Utilized Today: Displays the amount that is utilized today.
- Available Amount: Displays the amount that is available.
- Date of First Utilization: Displays the date from when the amount is utilized.
- Maximum Available Amount: Displays the maximum amount that is available.
- Date of Last Utilization: Displays the date until when the amount is utilized.
- 2. Click **Utilization Details** to view all the utilization details of the internal credit line.
- 3. Click **Save**. You can view the configured internal credit line in the View Internal Credit Line.

# **Line Account Linkage**

You can configure the credit line of a customer to a virtual account for that customer. The virtual account that is linked must be either individual accounts or header accounts from account structure.

#### View Line Account Linkage

The summary screen provides a list of configured line account linkage. You can configure the line account linkage using the Create Line Account Linkage.

#### How to reach here:

#### Virtual Account Management > Accounts > Line Account Linkage > View Line Account Linkage

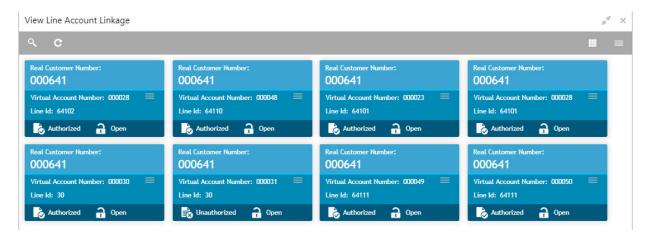

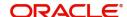

| Field                  | Description                                  |
|------------------------|----------------------------------------------|
| Real Customer Number   | Displays the real customer number details.   |
| Virtual Account Number | Displays the virtual account number details. |
| Line ID                | Displays the line ID details.                |
| Status                 | Displays the status of the record.           |

#### **Create Line Account Linkage**

The maintenance screen allows you to configure line account linkage.

#### How to reach here:

#### Virtual Account Management > Accounts > Line Account Linkage > Create Line Account Linkage

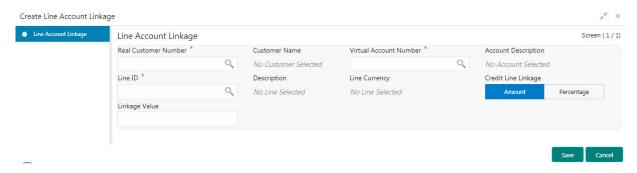

#### How to add a line account linkage:

- 1. In the Create Line Account Linkage screen, provide the required details:
  - Real Customer Number: Click Search to view and select the required customer number.
  - Customer Name: Based on the Real Customer Number selected, the information is auto-populated.
  - Virtual Account Number: Click Search to view and select the required virtual account number.
  - Account Description: Enter additional information about the line account linkage.
  - Line ID: Enter a line ID.
  - Description: Enter additional information about the line ID.
  - Line Currency: Click **Search** to view and select the required line currency.
  - Credit Line Linkage: Select one of the following:
    - Amount: If selected, displays the credit line in amounts.
    - Percentage: If selected, displays the credit line in percentage.
  - Linkage Value: Enter a linkage value.
- 2. Click Save. You can view the configured line account linkage in the View Line Account Linkage.

# File Upload

OBVAM Application provides a facility for bulk creation of Virtual Entities, Virtual Accounts and Account Structures through a file upload process.

- You can perform the following actions:
  - New Creation of new records
  - Modify Modification of existing records

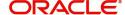

- Close - Closure of existing records

• File Naming Convention: feedname\_xxx

For example: virtualentity\_27april2020

• File Format: .csv

• The processing status of the records of the file can be enquired through an API call.

#### **Virtual Entity Feed**

Virtual Entity Feed is used for creation, modification and closure of Virtual Entities.

Feed Name: virtualentity

The following table describes the details of file structure.

| Field<br>Sequence<br>Number | Field Name                 | Description                                                                   | Data Type | Field<br>Length |
|-----------------------------|----------------------------|-------------------------------------------------------------------------------|-----------|-----------------|
| 1.                          | Action                     | Specifies the operation to be performed. Allowed operations are as following: |           |                 |
|                             |                            | <ul> <li>New: Creation of<br/>Virtual Entities</li> </ul>                     |           |                 |
|                             |                            | <ul> <li>Modify:         Modification of existing entities     </li> </ul>    |           |                 |
|                             |                            | Close: Closure of existing entities.                                          |           |                 |
| 2.                          | Sanction Check<br>Required | Specifies the Sanction Check Required.                                        | CHAR      | 1               |
| 3.                          | FATCA Responsible          | Specifies the FATCA<br>Responsible.                                           | CHAR      | 1               |
| 4.                          | AML Customer<br>Group      | Specifies the AML<br>Customer Group.                                          | VARCHAR2  | 105             |
| 5.                          | AML Required               | Specifies the AML<br>Required.                                                | CHAR      | 1               |
| 6.                          | Last KYC Date              | Specifies the date of last KYC performed.                                     | DATE      |                 |
| 7.                          | KYC Reference              | Specifies the KYC<br>Reference Number.                                        | VARCHAR2  | 100             |

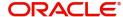

| Field<br>Sequence<br>Number | Field Name                        | Description                                         | Data Type | Field<br>Length |
|-----------------------------|-----------------------------------|-----------------------------------------------------|-----------|-----------------|
| 8.                          | KYC Status                        | Specifies the KYC<br>Status of the entity.          | CHAR      | 1               |
|                             |                                   | Available options are as following:                 |           |                 |
|                             |                                   | <ul><li>P- Pending</li></ul>                        |           |                 |
|                             |                                   | <ul><li>V- Verified</li></ul>                       |           |                 |
|                             |                                   | E- Expired                                          |           |                 |
| 9.                          | Tax Identification<br>Number      | Specifies the Tax<br>Identification Number.         | VARCHAR2  | 100             |
| 10.                         | Identification<br>Number          | Specifies the Identification Number.                | VARCHAR2  | 100             |
| 11.                         | Identification Type               | Specifies the Identification Type.                  | CHAR      | 1               |
| 1                           |                                   | Valid values are as following:                      |           |                 |
|                             |                                   | <ul><li>T- Tax type</li></ul>                       |           |                 |
|                             |                                   | <ul> <li>N - National ID</li> </ul>                 |           |                 |
|                             |                                   | <ul> <li>P- Passport</li> </ul>                     |           |                 |
|                             |                                   | • S - SSN                                           |           |                 |
| 12.                         | Registered Address<br>Pincode     | Specifies the Pincode of Registered Address.        | VARCHAR2  | 15              |
| 13.                         | Registered Address<br>Country     | Specifies the Registered Address Country.           | VARCHAR2  | 15              |
| 14.                         | Registered<br>AddressLine 1       | Specifies the Registered Address Line 1.            | VARCHAR2  | 105             |
| 15.                         | Registered<br>AddressLine 2       | Specifies the Registered Address Line 2.            | VARCHAR2  | 105             |
| 16.                         | Registered<br>AddressLine 3       | Specifies the Registered Address Line 3.            | VARCHAR2  | 105             |
| 17.                         | Registered<br>AddressLine 4       | Specifies theRegistered Address Line 4.             | VARCHAR2  | 105             |
| 18.                         | Correspondence<br>Address Pincode | Specifies the Pincode of Correspondence Address.    | VARCHAR2  | 15              |
| 19.                         | Correspondence<br>Address Country | Specifies the<br>Correspondence<br>Address Country. | VARCHAR2  | 3               |

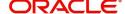

| Field<br>Sequence<br>Number | Field Name                       | Description                                                                               | Data Type | Field<br>Length |
|-----------------------------|----------------------------------|-------------------------------------------------------------------------------------------|-----------|-----------------|
| 20.                         | Correspondence<br>Address Line 1 | Specifies the<br>Correspondence<br>Address Line 1.                                        | VARCHAR2  | 105             |
| 21.                         | Correspondence<br>Address Line 2 | Specifies the<br>Correspondence<br>Address Line 2.                                        | VARCHAR2  | 105             |
| 22.                         | Correspondence<br>Address Line 3 | Specifies the<br>Correspondence<br>Address Line 3.                                        | VARCHAR2  | 105             |
| 23.                         | Correspondence<br>Address Line 4 | Specifies the<br>Correspondence<br>Address Line 4.                                        | VARCHAR2  | 105             |
| 24.                         | Entity Type                      | Specifies the Entity Type.  Valid values are as following:  C - Corporate  I - Individual | CHAR      | 1               |
| 25.                         | Virtual Entity Name              | Specifies the Virtual Entity Name.                                                        | VARCHAR2  | 105             |
| 26.                         | Virtual Entity ID                | Specifies the Virtual Entity Identification.                                              | VARCHAR2  | 12              |
| 27.                         | Creation Date                    | Specifies the Creation Date.                                                              | DATE      |                 |
| 28.                         | Real Customer<br>Number          | Specifies the Real<br>Customer Number for<br>virtual entity creation.                     | VARCHAR2  | 20              |
| 29.                         | Default Entity                   | Specifies the Default Entity.                                                             | VARCHAR2  | 1               |
| 30.                         | Doer Remarks                     | Specifies the Requester Remarks.                                                          | VARCHAR2  | 200             |
| 31.                         | Approver Remarks                 | Specifies the Approver Remarks.                                                           | VARCHAR2  | 200             |

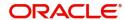

| Field<br>Sequence<br>Number | Field Name                      | Description                                                                    | Data Type | Field<br>Length |
|-----------------------------|---------------------------------|--------------------------------------------------------------------------------|-----------|-----------------|
| 32.                         | Individual Preferred<br>Mode    | Specifies the Individual Preferred mode of communication.                      | CHAR      | 1               |
|                             |                                 | Applicable for Entity Type as "I".                                             |           |                 |
|                             |                                 | Valid values are as following:                                                 |           |                 |
|                             |                                 | <ul><li>E - Email</li><li>M - Mobile</li></ul>                                 |           |                 |
| 33.                         | Individual Email                | Specifies the Email Details.                                                   | VARCHAR2  | 255             |
|                             |                                 | Applicable for Entity Type as "I" and individualDetails_pref erredMode as "E". |           |                 |
| 34.                         | Individual Work<br>Phone Number | Specifies the Work<br>Phone Number.                                            | VARCHAR2  | 10              |
|                             |                                 | Applicable for Entity Type as "I".                                             |           |                 |
| 35.                         | Individual Work<br>Phone ISD    | Specifies the International Subscriber Dialing code for Work Phone Number.     | VARCHAR2  | 10              |
|                             |                                 | Applicable for Entity Type as "I".                                             |           |                 |
| 36.                         | Individual Home<br>Phone Number | Specifies the Home<br>Phone Number.                                            | VARCHAR2  | 10              |
|                             |                                 | Applicable for Entity Type as "I".                                             |           |                 |
| 37.                         | Individual Home<br>Phone ISD    | Specifies the International Subscriber Dialing code for Home Phone Number.     | VARCHAR2  | 10              |
|                             |                                 | Applicable for Entity Type as "I".                                             |           |                 |
| 38.                         | Individual Mobile<br>Number ISD | Specifies the International Subscriber Dialing code for Mobile Number.         | VARCHAR2  | 10              |
|                             |                                 | Applicable for Entity Type as "I" and individualDetails_pref erredMode as "M". |           |                 |

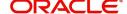

| Field<br>Sequence<br>Number | Field Name                     | Description                                                                    | Data Type | Field<br>Length |
|-----------------------------|--------------------------------|--------------------------------------------------------------------------------|-----------|-----------------|
| 39.                         | Individual Mobile<br>Number    | Specifies the Mobile<br>Phone Number.                                          | VARCHAR2  | 10              |
|                             |                                | Applicable for Entity Type as "I" and individualDetails_pref erredMode as "M". |           |                 |
| 40.                         | Individual National<br>ID      | Specifies the National Identification of Individual.                           | VARCHAR2  | 35              |
|                             |                                | Applicable for Entity Type as "I".                                             |           |                 |
| 41.                         | Individual Nationality         | Specifies the Nationality of Individual.                                       | VARCHAR2  | 3               |
|                             |                                | Applicable for Entity Type as "I".                                             |           |                 |
| 42.                         | Individual Gender              | Specifies the Gender.                                                          | CHAR      | 1               |
|                             |                                | Applicable for Entity Type as "I".                                             |           |                 |
|                             |                                | Valid values are as following:                                                 |           |                 |
|                             |                                | <ul><li>M-Male</li></ul>                                                       |           |                 |
|                             |                                | F-Female                                                                       |           |                 |
|                             |                                | O-Others                                                                       |           |                 |
| 43.                         | Individual Date Of<br>Birth    | Specifies the Date of Birth of Individual.                                     | DATE      |                 |
|                             |                                | Applicable for Entity Type as "I".                                             |           |                 |
| 44.                         | Individual Last<br>Name        | Specifies the Individual<br>Last Name.                                         | VARCHAR2  | 105             |
|                             |                                | Applicable for Entity<br>Type as "I".                                          |           |                 |
| 45.                         | Individual Middle<br>Name      | Specifies the Individual Middle Name.                                          | VARCHAR2  | 105             |
|                             |                                | Applicable for Entity Type as "I".                                             |           |                 |
| 46.                         | Individual First<br>Name       | Specifies the Individual First Name.                                           | VARCHAR2  | 105             |
|                             |                                | Applicable for Entity<br>Type as "I".                                          |           |                 |
| 47.                         | Individual Virtual<br>EntityId | Specifies the Individual<br>Virtual EntityId                                   | VARCHAR2  | 12              |

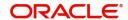

| Field<br>Sequence<br>Number | Field Name                            | Description                                                                          | Data Type | Field<br>Length |
|-----------------------------|---------------------------------------|--------------------------------------------------------------------------------------|-----------|-----------------|
| 48.                         | Corporate Virtual<br>EntityId         | Specifies the Corporate<br>Virtual EntityId                                          | VARCHAR2  | 12              |
| 49.                         | Corporate Date Of Incorporation       | Specifies the Date of Incorporation of the Corporate.                                | DATE      |                 |
|                             |                                       | Applicable for Entity Type as "C".                                                   |           |                 |
| 50.                         | Corporate Country<br>Of Incorporation | Specifies the Country of Incorporation of the Corporate.                             | VARCHAR2  | 105             |
|                             |                                       | Applicable for Entity Type as "C".                                                   |           |                 |
| 51.                         | Corporate Unique Id                   | Specifies the Unique ID of the Corporate.                                            | VARCHAR2  | 35              |
|                             |                                       | Applicable for Entity Type as "C".                                                   |           |                 |
| 52.                         | Corporate Work<br>Phone 1 ISD         | Specifies the<br>International Subscriber<br>Dialing code for Work<br>Phone Number1. | VARCHAR2  | 10              |
|                             |                                       | Applicable for Entity Type as "C".                                                   |           |                 |
| 53.                         | Corporate Work<br>Phone No 1          | Specifies the Work<br>Phone Number 1.                                                | VARCHAR2  | 10              |
|                             |                                       | Applicable for Entity Type as "C".                                                   |           |                 |
| 54.                         | Corporate Work<br>Phone 2 ISD         | Specifies the International Subscriber Dialing code for Work Phone Number 2.         | VARCHAR2  | 10              |
|                             |                                       | Applicable for Entity Type as "C".                                                   |           |                 |
| 55.                         | Corporate Work<br>Phone No 2          | Specifies the Work<br>Phone Number 2.                                                | VARCHAR2  | 10              |
|                             |                                       | Applicable for Entity Type as "C".                                                   |           |                 |

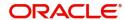

| Field<br>Sequence<br>Number | Field Name                                    | Description                                                                     | Data Type | Field<br>Length |
|-----------------------------|-----------------------------------------------|---------------------------------------------------------------------------------|-----------|-----------------|
| 56.                         | Corporate mobile No<br>ISD                    | Specifies the<br>International Subscriber<br>Dialing code for Mobile<br>Number. | VARCHAR2  | 10              |
|                             |                                               | Applicable for Entity Type as "C" and individualDetails_pref erredMode as "M".  |           |                 |
| 57.                         | Corporate Mobile No                           | Specifies the Corporate<br>Mobile Number.                                       | VARCHAR2  | 10              |
|                             |                                               | Applicable for Entity Type as "C" and individualDetails_pref erredMode as "M".  |           |                 |
| 58.                         | Corporate Email                               | Specifies the Corporate Email Details.                                          | VARCHAR2  | 255             |
|                             |                                               | Applicable for Entity Type as "C" and individualDetails_pref erredMode as "E".  |           |                 |
| 59.                         | Corporate Preferred<br>Mode                   | Specifies the Corporate Preferred mode of communication.                        | CHAR      | 1               |
|                             |                                               | Applicable for Entity Type as "C".                                              |           |                 |
|                             |                                               | Valid values are as following:                                                  |           |                 |
|                             |                                               | <ul><li>E-Email</li><li>M-Mobile</li></ul>                                      |           |                 |
| 60.                         | Corporate Entity Type                         | Specifies the Corporate Entity Type.                                            | VARCHAR2  | 20              |
|                             |                                               | Applicable for Entity Type as "C".                                              |           |                 |
|                             |                                               | Valid values are as following:                                                  |           |                 |
|                             |                                               | <ul> <li>Corporation</li> </ul>                                                 |           |                 |
|                             |                                               | Paternship                                                                      |           |                 |
|                             |                                               | <ul><li>Sole Parternship</li><li>Cooperative</li></ul>                          |           |                 |
| 61.                         | Statement<br>Preferences Virtual<br>Entity ID | Specifies the Statement<br>Preferences Virtual<br>Entity ID.                    | VARCHAR2  | 12              |

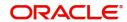

| Field<br>Sequence<br>Number | Field Name                                           | Description                                                                  | Data Type | Field<br>Length |
|-----------------------------|------------------------------------------------------|------------------------------------------------------------------------------|-----------|-----------------|
| 62.                         | Statement Preferences Statement Type                 | Specifies the Statement Preferences Statement Type.                          | CHAR      | 1               |
|                             |                                                      | Valid values are as following:                                               |           |                 |
|                             |                                                      | <ul> <li>C-Consolidated</li> </ul>                                           |           |                 |
|                             |                                                      | A- Account Level                                                             |           |                 |
| 63.                         | Statement<br>Preferences<br>Frequency                | Specifies the Statement Preferences Frequency.                               | CHAR      | 1               |
| 64.                         | Statement<br>Preferences Due On                      | Specifies the Statement Preferences Due On.                                  | NUMBER    |                 |
| 65.                         | Statement Preferences Last Statement Genaration Date | Specifies the Statement<br>Preferences Last<br>Statement Genaration<br>Date. | DATE      |                 |

#### **Virtual Account Feed**

This feed is used for creation, modification and closure of Virtual Accounts.

Feed Name: virtualaccount

The following table describes the details of the file structure.

| Field<br>Sequence<br>Number | Field Name        | Description                                                                   | Data Type | Field<br>Length |
|-----------------------------|-------------------|-------------------------------------------------------------------------------|-----------|-----------------|
| 1.                          | Action            | Specifies the operation to be performed. Allowed operations are as following: |           |                 |
|                             |                   | <ul> <li>New: Creation of virtual<br/>accounts</li> </ul>                     |           |                 |
|                             |                   | <ul> <li>Modify: Modification of<br/>existing virtual accounts</li> </ul>     |           |                 |
|                             |                   | Close: Closure of the<br>existing virtual accounts                            |           |                 |
| 2.                          | Branch Code       | Specifies the branch under which virtual account to be created.               | VARCHAR2  | 3               |
| 3.                          | Virtual Entity ID | Specifies the Virtual Entity for which virtual account to be created.         | VARCHAR2  | 12              |

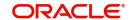

| Field<br>Sequence<br>Number | Field Name                       | Description                                                                              | Data Type | Field<br>Length |
|-----------------------------|----------------------------------|------------------------------------------------------------------------------------------|-----------|-----------------|
| 4.                          | Real Customer<br>Number          | Specifies the Real Customer<br>Number for which virtual<br>account to be created.        | VARCHAR2  | 20              |
| 5.                          | Account Currency                 | Specifies the Account Currency.                                                          | VARCHAR2  | 3               |
| 6.                          | Virtual Account<br>Product       | Specifies the product under which virtual account to be created.                         | VARCHAR2  | 4               |
| 7.                          | Virtual Account<br>Number        | Virtual Account Number is applicable for <b>Modify</b> and <b>Close</b> operations.      | VARCHAR2  | 20              |
| 8.                          | IBAN Required                    | Valid values for IBAN Required are as following:  Y  N                                   | CHAR      | 1               |
| 9.                          | IBAN Account<br>Number           | Specifies the IBAN Account Number.                                                       | VARCHAR2  | 30              |
| 10.                         | Virtual Account<br>Name          | Specifies the virtual account name.                                                      | VARCHAR2  | 105             |
| 11.                         | Address Line 1                   | Specifies the Correspondence Address Line 1.                                             | VARCHAR2  | 35              |
| 12.                         | Address Line 2                   | Specifies the Correspondence Address Line 2.                                             | VARCHAR2  | 35              |
| 13.                         | Address Line 3                   | Specifies the Correspondence Address Line 3.                                             | VARCHAR2  | 35              |
| 14.                         | Address Line 4                   | Specifies the Correspondence Address Line 4.                                             | VARCHAR2  | 35              |
| 15.                         | Address Pincode                  | Specifies the Correspondence Address Zip code.                                           | VARCHAR2  | 15              |
| 16.                         | Address Country<br>Code          | Specifies the Correspondence Address Country Code.                                       | VARCHAR2  | 3               |
| 17.                         | Account Purpose                  | Specifies the description of the Account Purpose.                                        | VARCHAR2  | 105             |
| 18.                         | Interest Calculation<br>Required | Flag to indicate whether<br>Interest Calculation is required<br>for the Virtual Account. | CHAR      | 1               |
|                             |                                  | Valid values are as following:  • Y                                                      |           |                 |
|                             |                                  | • N                                                                                      |           |                 |

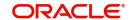

| Field<br>Sequence<br>Number | Field Name                      | Description                                                                                                    | Data Type | Field<br>Length |
|-----------------------------|---------------------------------|----------------------------------------------------------------------------------------------------|-----------|-----------------|
| 19.                         | Account Frozen                  | Flag to indicate whether virtual account is frozen.  Valid values are as following:  Y  N                                        | CHAR      | 1               |
| 20.                         | Balance Check For<br>Debits     | Flag to indicate whether balance check is required for debit transactions.  Valid values are as following:  Y  N                 | CHAR      | 1               |
| 21.                         | Balance Availability<br>Options | Balance Options  Available options are as following:  O - Own Balance P - Pool Balance B - Own Balance + Fixed Amount from Pool  | CHAR      | 1               |
| 22.                         | Fixed Amount From<br>Pool       | Specifies the Fixed Amount contribution from pool.  Applicable if balAvailabilityOptions = Own Balance + Fixed Amount from Pool. | NUMBER    | 22,3            |
| 23.                         | Overdraft Allowed               | Flag to indicate whether virtual account can be overdrawn.  Valid values are as following:  Y  N                                 | CHAR      | 1               |
| 24.                         | Overdraft Sanction<br>Amount    | Specifies the Overdraft amount sanctioned.                                                                                       | NUMBER    | 22,3            |
| 25.                         | Credit Transactions<br>Allowed  | Flag to indicate whether credit transactions are allowed on the virtual account.  Valid values are as following:  Y  N           | CHAR      | 1               |

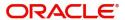

| Field<br>Sequence<br>Number | Field Name                    | Description                                                                                                    | Data Type | Field<br>Length |
|-----------------------------|-------------------------------|----------------------------------------------------------------------------------------------------|-----------|-----------------|
| 26.                         | Debit Transactions<br>Allowed | Flag to indicate whether debit transactions are allowed on the virtual account  Valid values are as following:  Y  N | CHAR      | 1               |
| 27.                         | Real Account<br>Linkage       | Account Linkage Options  Valid values are as following:  S - Structure Level A- Account Level  Default value is A.   | CHAR      | 1               |
| 28.                         | Real Account<br>Number        | Specifies the Real Account<br>Number.<br>Applicable if realAccLinkage =<br>A.                                        | VARCHAR2  | 20              |
| 29.                         | Real Account<br>Currency      | Specifies the Real Account Currency. Applicable if realAccLinkage = A.                                               | VARCHAR2  | 3               |
| 30.                         | Real Account<br>Branch        | Specifies the Real Account Branch.  Applicable if realAccLinkage = A.                                                | VARCHAR2  | 3               |
| 31.                         | Overdraft Start Date          | Specifies the Overdraft Start Date.                                                                                  | DATE      |                 |
| 32.                         | Overdraft End Date            | Specifies the Overdraft End Date.                                                                                    | DATE      |                 |
| 33.                         | Remarks                       | Specifies the Account Remarks.                                                                                       | VARCHAR2  | 200             |

#### **Account Structure Feed**

This feed is used for creation, modification and closure of Virtual Account Structures.

Feed Name: virtualAccountMap

The following table describes the details of the file structure.

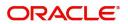

| Field<br>Sequence<br>Number | Field Name               | Description                                                                                      | Data Type | Field<br>Length |
|-----------------------------|--------------------------|--------------------------------------------------------------------------------------------------|-----------|-----------------|
| 1.                          | Action                   | Specifies the operation to be performed.                                                         |           |                 |
|                             |                          | Allowed operations are as following:                                                             |           |                 |
|                             |                          | <ul> <li>New: Creation of<br/>Virtual Entities</li> </ul>                                        |           |                 |
|                             |                          | <ul> <li>Modify:         Modification of existing entities</li> </ul>                            |           |                 |
|                             |                          | <ul> <li>Close: Closure of existing entities.</li> </ul>                                         |           |                 |
| 2.                          | Branch Code              | Specifies the Branch Code.                                                                       | VARCHAR2  | 3               |
| 3.                          | Real Customer<br>Number  | Specifies the Real<br>Customer Number for<br>which the Account<br>Structure is to be<br>created. | VARCHAR2  | 12              |
| 4.                          | Structure Code           | Specifies the Unique Identifier of the Structure.                                                | VARCHAR2  | 20              |
| 5.                          | Structure<br>Description | Specifies the Structure Description.                                                             | VARCHAR2  | 3               |
| 6.                          | Virtual Main<br>Account  | Specifies the Virtual<br>Header Account.                                                         | VARCHAR2  | 4               |
| 7.                          | Real Account<br>Number   | Specifies the Real<br>Account Number linked<br>to the account structure.                         | VARCHAR2  | 20              |
|                             |                          | Applicable if the value for <b>Account Linkage</b> is <b>A</b> .                                 |           |                 |
| 8.                          | Real Account<br>Branch   | Specifies the Real<br>Account Branch.                                                            | CHAR      | 1               |
|                             |                          | Applicable if the value for <b>Account Linkage</b> is <b>A</b> .                                 |           |                 |

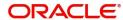

| Field<br>Sequence<br>Number | Field Name                       | Description                                                                                     | Data Type | Field<br>Length |  |
|-----------------------------|----------------------------------|-------------------------------------------------------------------------------------------------|-----------|-----------------|--|
| 9.                          | Account Linkage                  | Specifies the Account Linkage Type.                                                             | VARCHAR2  | 30              |  |
|                             |                                  | Valid values are as following:                                                                  |           |                 |  |
|                             |                                  | A - Real Account                                                                                |           |                 |  |
|                             |                                  | G - Virtual Multi- Currency Account                                                             |           |                 |  |
| 10.                         | Account Group ID                 | Specifies the Virtual Multi-Currency Account. Applicable if the value for Account Linkage is G. | VARCHAR2  | 105             |  |
| 11.                         | Interest Calculation<br>Required | Flag to indicate whether<br>Interest Calculation is<br>required.                                | VARCHAR2  | 35              |  |
|                             |                                  | Valid values are as following:                                                                  |           |                 |  |
|                             |                                  | • Y                                                                                             |           |                 |  |
|                             |                                  | • N                                                                                             |           |                 |  |
| 12.                         | Remarks                          | Specifies the Additional Remarks.                                                               | VARCHAR2  | 35              |  |
| Child Record                |                                  |                                                                                                 |           |                 |  |
| 1.                          | Virtual Parent<br>Account        | Specifies the Parent<br>Virtual Account.                                                        | VARCHAR2  | 35              |  |
| 2.                          | Virtual Child Account            | Specifies the Child<br>Virtual Account.                                                         | VARCHAR2  | 15              |  |

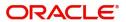

# **Glossary**

This section provides a glossary of all terms and abbreviations used in the user manual.

#### Accounts

Continuing financial relationship between a bank and a customer, in which deposits and debts are held and processed within a framework of established rules and procedures.

#### **CAMT.052**

The CAMT.052 message type is used to transmit the detailed information about the entries booked to the account since the last statement or the last interim transaction report.

#### **CAMT.053**

The CAMT.053 message type is sent by an account servicing institution to an account owner. It is used to transmit detailed information about all the entries booked to the account for the previous business day

#### **MCA**

Multiple Currency Account

#### MT940

The MT940 message type is sent by an account servicing institution to a financial institution that is authorized by the account owner to receive it. It is used to transmit detailed information about all entries booked to the account. A daily transaction journal for posts to be made from a checking account is sent as an MT940 statement.

#### MT950

The MT950 message type is sent by an account servicing institution to an account owner. Those are used to transmit detailed information about all posted entries, whether or not caused by a SWIFT message, booked to the account. A daily activity statement on a checking account is sent as an MT950 statement.

#### MT942

The MT942 is used to transmit the detailed information about the entries booked to the account since the last statement or the last interim transaction report.

#### **Virtual Account**

Virtual accounts are provided to a corporate by its banking partner. Each account is a subsidiary or sub-account of the client's own physical account with the bank; they cannot exist outside of the immediate relationship, hence they are virtual.

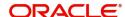

# Index

| A                                                                                      |  |  |  |  |
|----------------------------------------------------------------------------------------|--|--|--|--|
| Account Closure                                                                        |  |  |  |  |
| Account Closure Maintenance16                                                          |  |  |  |  |
| Account Closure Status17                                                               |  |  |  |  |
| Account Closure Summary15                                                              |  |  |  |  |
| Account Facility4                                                                      |  |  |  |  |
| Account Facility Maintenance5, 20 Account Facility Summary4, 2                         |  |  |  |  |
| Account Input                                                                          |  |  |  |  |
| Account Input Maintenance                                                              |  |  |  |  |
| Account Product13                                                                      |  |  |  |  |
| Account Product Maintenance14 Account Product Summary13                                |  |  |  |  |
| Account Statement Preferences11, 25                                                    |  |  |  |  |
| Account Statement Preferences Maintenance 12 26                                        |  |  |  |  |
| Account Statement Preferences Summary11, 25                                            |  |  |  |  |
| Account Structure                                                                      |  |  |  |  |
| Account Structure Maintenance                                                          |  |  |  |  |
| С                                                                                      |  |  |  |  |
| Corporate Specific Account Number Range 6                                              |  |  |  |  |
| Corporate Specific Account Number Range Main tenance6                                  |  |  |  |  |
| Corporate Specific Account Number Range Summary6                                       |  |  |  |  |
| V                                                                                      |  |  |  |  |
| Virtual Entity5                                                                        |  |  |  |  |
| Virtual Entity Maintenance8 Virtual Entity Summary7                                    |  |  |  |  |
| Virtual Multi-Currency Account25                                                       |  |  |  |  |
| Virtual Multi-Currency Account Maintenance 26 Virtual Multi-Currency Account Summary25 |  |  |  |  |

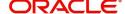

## Reference and Feedback

### References

For more information on any related features, you can refer to the following documents:

- Oracle Banking Security Management System User Guide
- Oracle Banking Common Core User Guide
- Oracle Banking Getting Started User Guide
- Oracle Banking Virtual Account Management Overview Guide
- Oracle Banking Virtual Account Management Configuration User Guide
- Oracle Banking Virtual Account Management Identifier User Guide
- Oracle Banking Virtual Account Management Transactions User Guide
- Oracle Banking Virtual Account Management Installation Guides

#### **Documentation Accessibility**

For information about Oracle's commitment to accessibility, visit the Oracle Accessibility Program website at http://www.oracle.com/us/corporate/accessibility/index.html.

# Feedback and Support

Oracle welcomes customers' comments and suggestions on the quality and usefulness of the document. Your feedback is important to us. If you have a query that is not covered in this user guide or if you still need assistance, please contact documentation team.

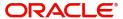